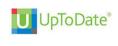

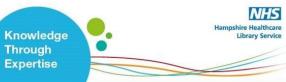

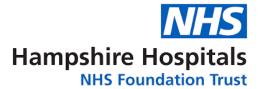

# UpToDate<sup>®</sup> Anywhere Access – Hampshire Hospitals NHS Foundation Trust

## Follow these instructions to register for access to UpToDate:

- 1. Access UpToDate via www.uptodate.com/online using a laptop/pc connected to the Trust network.
- 2. From the UpToDate home screen, click the **Register** button in the top right corner.

| JpToDate <sup>®</sup>                          |                                                                                                    |                                                                                                    |
|------------------------------------------------|----------------------------------------------------------------------------------------------------|----------------------------------------------------------------------------------------------------|
| ontents v Calculators Drug Interactions        |                                                                                                    | Register Log In                                                                                                    |
|                                                |                                                                                                    | Register                                                                                                    |
|                                                | Register for an UpToDate account.                                                                                                    | n n n                                                                                                    |
|                                                | Make the most of your 'Up/SOMe experience. Register for an<br>account and benefit from mobile access to our trusted clinical<br>context. Plus, earn and realess CMECE/CPG cedits unlike<br>your work. |                                                                                                    |
| mplete the registration form then click Send   | Aiready registered? Prease log in with your Up%Date<br>Usemane and passued                                                                                                    |                                                                                                    |
| Verification Code.                             | FieltName                                                                                                    |                                                                                                    |
|                                                | Lad Nove                                                                                                    |                                                                                                    |
| eck your email for verification code and enter | Email<br>The off-test access to the error access to provide out-                                                                                                    |                                                                                                    |
| e code (code expires after 10 minutes)         | 2019 Postal Code:                                                                                                    |                                                                                                    |
|                                                | Toronty W                                                                                                    | Send New Code                                                                                                    |
| Click Submit Verification Code                 | Refe T                                                                                                    | Check the email account you submitted for a message<br>containing a verification code. If you don't see the email<br>please check your spam folder. Paste or type the code below<br>The code is valid for 10 minutes. No account data will be<br>saved until the code is accepted. |
|                                                | Oreale your username and password                                                                                                    |                                                                                                    |
|                                                | Comune                                                                                                    | saved units the code is accepted.                                                                                                    |
|                                                | Paramoni<br>- 1 - 2 - 2 microsome<br>- 4 - 2 microsome<br>- 4 - 2 microsome<br>- 4 - 2 microsome<br>- 4 - 2 - 2 microsome<br>4 - 4 - 4 - 1 - 1 - 4 - 4 - 4 - 4                                        | Verification Code Submit Verification Code                                                                                                    |
|                                                | Verify Pacaward                                                                                                    |                                                                                                    |

6. You can now Log In using your Username and Password and your name will display in the Top Right corner.

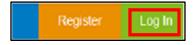

Email confirmation from UpToDate will be sent with instructions on downloading the **Mobile App** using your new UpToDate account Username and Password.

### **Mobile Access**

Once registered, you can install the Mobile App on up to two devices by completing the following steps:

- 1. On your smartphone or tablet, search for "UpToDate" in your app store and install the free app.
- 2. Open the UpToDate Mobile App upon completion of download.
- Log in with your UpToDate Username and Password.
   NOTE: You only need to do this once the app remembers your Username and Password.

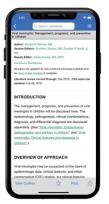

For training resources, please visit https://www.wltrsklwr.com/uptodate-user-academy

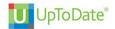

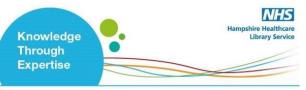

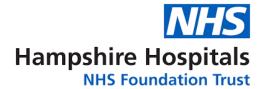

#### **Maintaining Access**

To maintain uninterrupted access to UpToDate Anywhere, you must re-verify your affiliation with Hampshire Hospitals NHS Foundation Trust at least once every 90 days.

#### Re-verification can be accomplished using the following methods:

Access UpToDate via www.uptodate.com/online using a laptop/pc connected to the Trust network at least once every 90 days. Confirm you are logged in by locating your name in the top right corner of the UpToDate screen. This automatically re-verifies your affiliation with Hampshire Hospitals NHS Foundation Trust, and you will not receive any re-verification messaging.

NOTE: you are required to log into UpToDate with your UpToDate Username and Password. Please note: In-application & email messaging will inform you of the need to verify affiliation if you have not done so by day 80. You will receive a second alert at day 90. If you fail to re-verify by day 90, you will lose mobile and remote access. To regain access, please complete the re-verification process outlined above

## Further support:

- Email: library.basingstoke@hhft.nhs.uk Library.winchester@hhft.nhs.uk
- Phone: 01256 313169 Monday through Thursday 8:30am – 5.00pm Fridays 8:30am – 4:30pm

#### For training resources, please visit

https://www.wolterskluwer.com/en/solutions/uptodate/resources/user-academy/training-videos